GUNNET e.V. www.gunnet.de Jürgen Neumeier juergen.neumeier@gunnet.de

# Ausbildungsziel:

Erstellen einer Email mit Bild- und Textinhalt, Datei und Internet-Link mit dem Programm Mozilla Thunderbird

## 0. Grundlagen

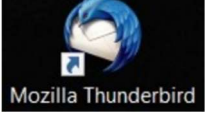

Emailprogramme bieten die Möglichkeit mit anderen Computernutzern Informationen in Form von Texten, Bildern, Dateien oder Internet-Links auszutauschen.

Programmbeispiele für die Erstellung von Emails:

Microsoft Mail **Microsoft Mail** (reines Email-Programm) Microsoft Outlook (Email-Programm mit Terminkalender) Mozilla Thunderbird (Email-Programm mit Terminkalender)

## 1. Zielergebnisse:

Erstellung und Versendung einer Email mit allen oben beschriebenen Informationsarten

#### 2. Vorbereitung

Idealerweise sind die Anlagen, die man in die Email einbinden will, in einem gemeinsamen Unterverzeichnis abgelegt. Dadurch erleichtert man sich das Einbinden der Anlagen, da diese auf einmal in die Email eingebunden werden können.

Sollen viele oder große Dateien versandt werden, dann müssen die Anlagen ggf verkleinert bzw in Cloudspeicher im Internet "ausgelagert" werden.

Näheres siehe Mozilla Thunderbird Hilfe (Funktionstaste F1 drücken) oder direkt https://support.mozilla.org/de/kb/grosse-anhaenge-per-email-senden

Im Thunderbird-Fenster sollten alle Leisten und die Ordneransicht sichtbar sein. (Auswahl über Kontextmenü (rechte Maustaste) im blau-grauen Kopfbereich)

GUNNET e.V. www.gunnet.de Jürgen Neumeier juergen.neumeier@gunnet.de

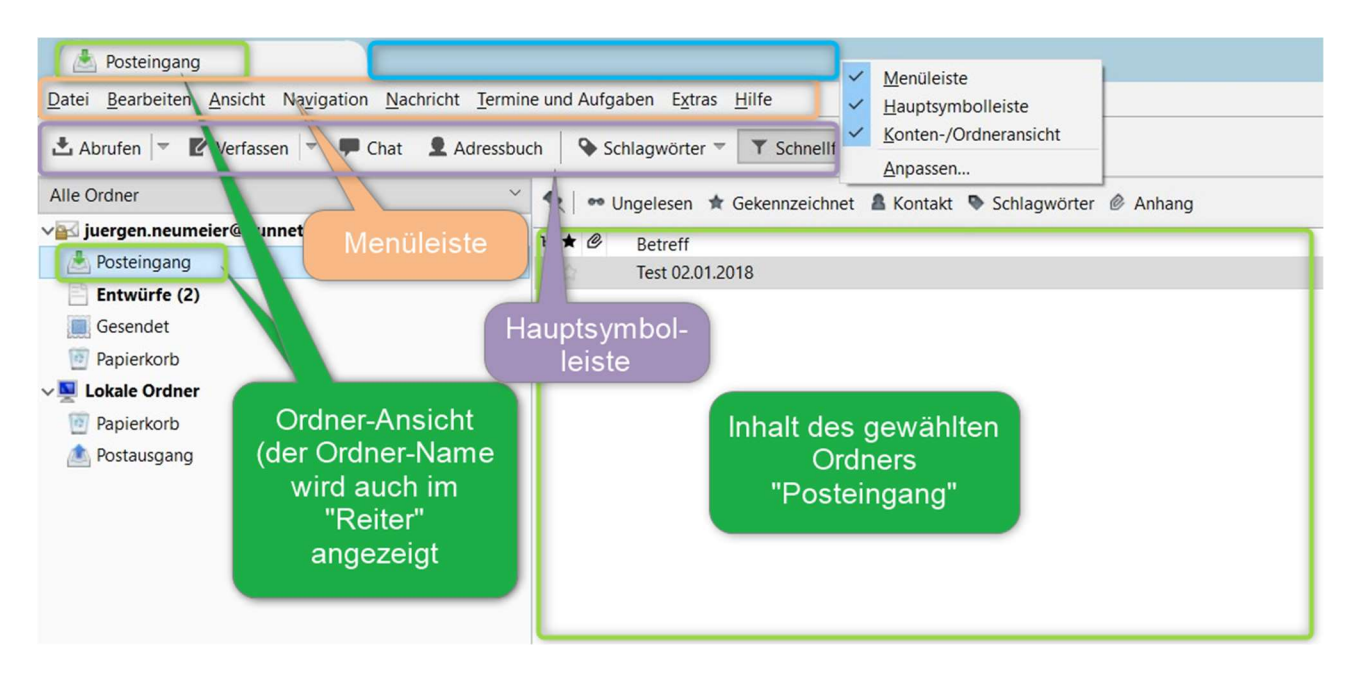

# 3. Neue Email erstellen

Thunderbird am Desktop öffnen:

Doppelklick mit linker Maustaste auf Symbol oder über Kontextmenü (rechte Maustaste) und dann ÖFFNEN

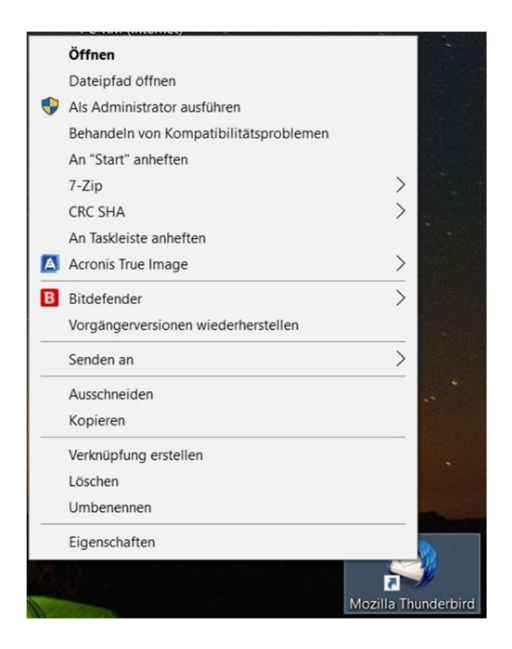

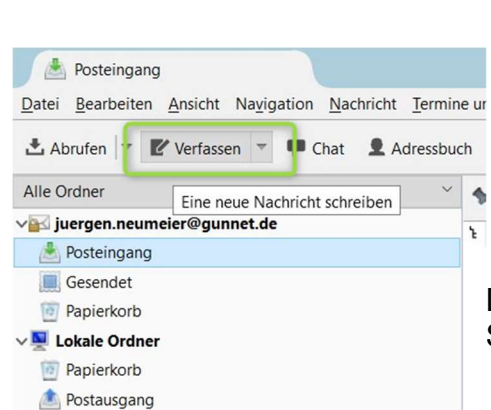

Die neue Email wird über das Symbol Verfassen eröffnet.

Die neue Email erscheint jetzt im eigenen Fenster. Man kann jetzt Empfänger-Emailadressen und Betreff eingeben und dann den Inhalt der Email erstellen. Ich empfehle den/die Empfänger erst zum Schluss einzugeben, da damit vermieden wird, daß eine unfertige Email durch unbeabsichtigtes Drücken von "Senden" vorzeitig abgeschickt

#### wird. Ohne Empfängerangabe bleibt der Senden-Button grau und ist damit inaktiv:

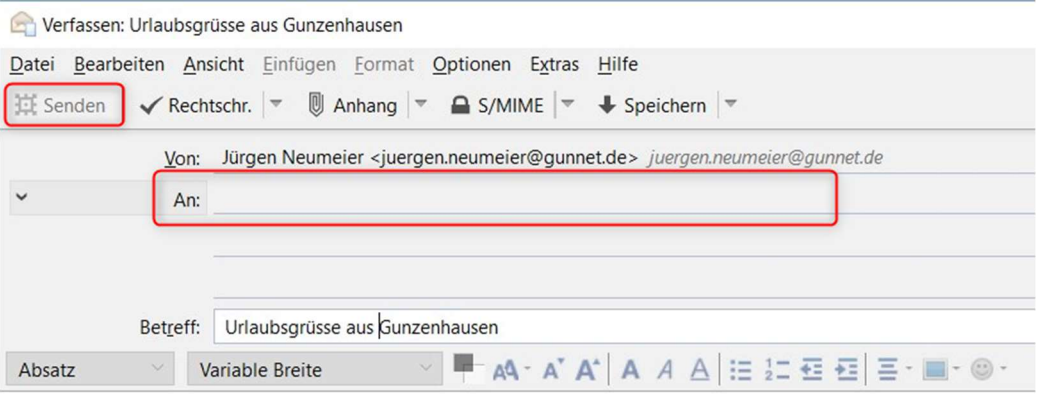

Der Betreff sollte eine sinnvolle Überschrift darstellen, da damit die Email in der Ordneransicht identifiziert wird. Keine Angabe oder allgemeine Wörter wie "Bild", Text" sollten nicht verwendet werden, da der Empfänger den Inhalt der Email nicht zuordnen kann bzw. ggf als Werbung ("Spam") identifiziert und dieser gelöscht wird.

Im Beispiel möchte ich eine Urlaubs-Email versenden, die neben Text auch Bildinformationen und weitere Infos enthält. Während der Erstellung sollte nach jedem größeren Schritt die Email gespeichert werden! (Datei - Speichern)

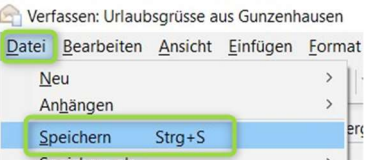

Um die zusätzlichen Informationen (neben Text) einzufügen, gibt es mehrere Möglichkeiten Im folgenden "A-D":

#### A. Der "Anhang" (meist genutzte und sinnvollste Variante):

Hier liegt die Information der Email als unabhängige Datei bei. Die Dateianlage kann einfach abgelegt werden. Im Beispiel werden zwei

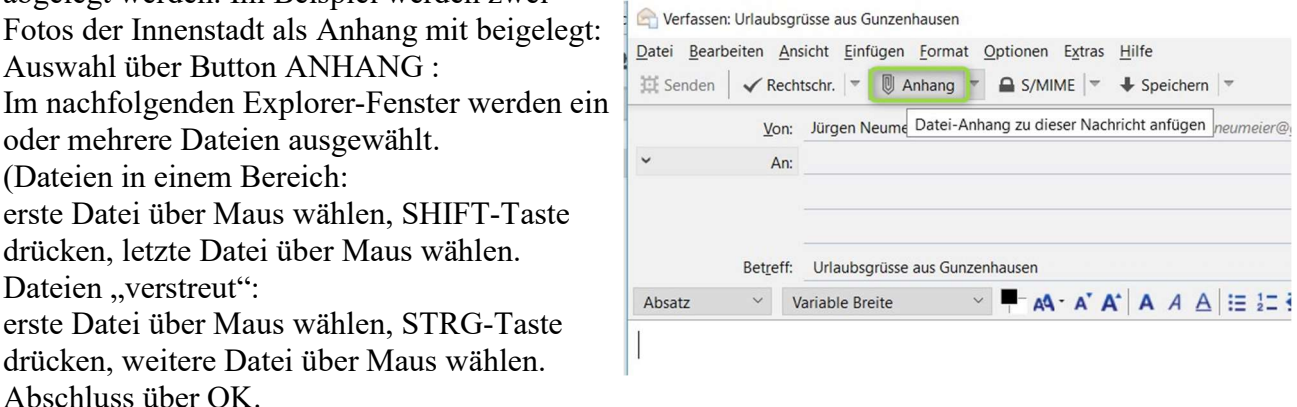

Die Dateianlagen werden jetzt eingefügt. Durch Doppelklick können diese Dateien geöffnet (und ggf verändert) werden. Mit der rechten Maustaste erscheint ein Kontextmenü! Dort kann die Anlage wieder entfernt, gedruckt oder weitere Anlagen eingefügt werden.

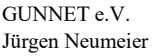

www.gunnet.de  $juergen.neumeier@gunnet.de$ 

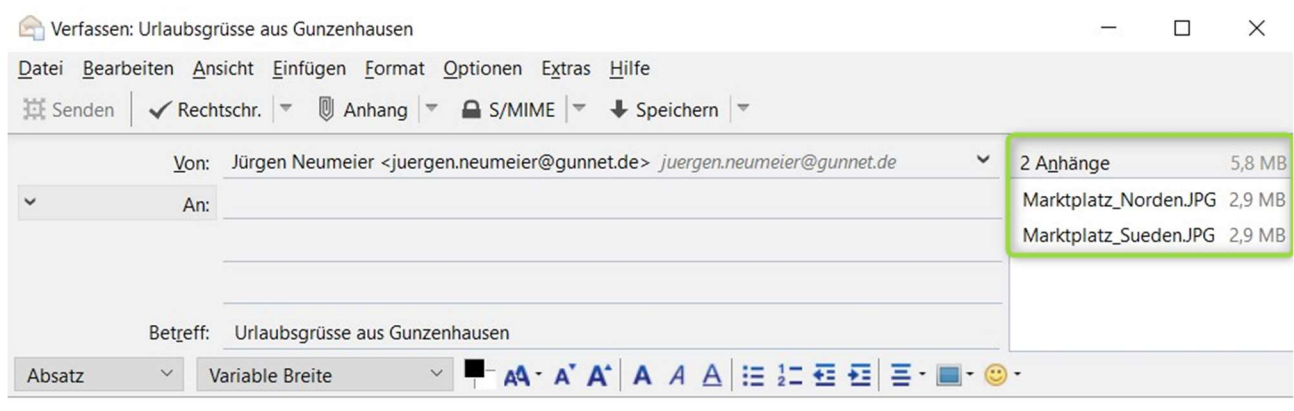

Liebe Urlaubsgäste,

anbei 2 Impressionen aus Gunzenhausen. (siehe Anlagen)

 $mfg$  ...

#### B: "Markieren, Kopieren – Einfügen" über Zwischenablage:

Bei dieser Wahl wird das Objekt (zB ein Bild) DIREKT in die Email an der Stelle des Cursors eingefügt. Hochaufgelöste Bilder werden dabei sehr groß eingefügt. Es besteht die Gefahr, daß die Email durch die Größe der Bilder unübersichtlich und nicht mehr druckbar ist.

Das Bild kann beim Empfänger kopiert und abgelegt werden, der ursprüngliche Dateiname ist aber verloren. Grundsätzlich kann jedes kopierbare Objekt in dieser Form in eine Email eingefügt werden.

#### C: "Einfügen" über Menüpunkt:

Bei dieser Wahl wird das Objekt (z.B. ein Bild = Graphik) DIREKT in die Email an der Stelle des Cursors eingefügt. Ansonsten funktioniert diese Option wie B.

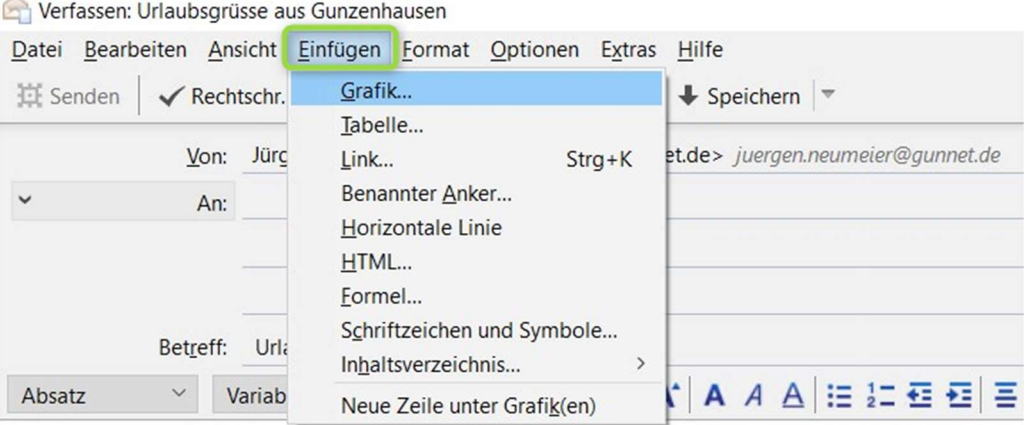

Liebe Urlaubsgäste,

GUNNET e.V. www.gunnet.de Jürgen Neumeier juergen.neumeier@gunnet.de

#### D. Der "Hyperlink":

Der Hyperlink zeigt direkt auf eine Adresse im Internet. Der Empfänger erhält durch einmaliges Anklicken des Hyperlinks eine Verbindung zu der angegebenen Internetseite. (Die Verbindung zum Internet muß dabei natürlich vorhanden sein.)

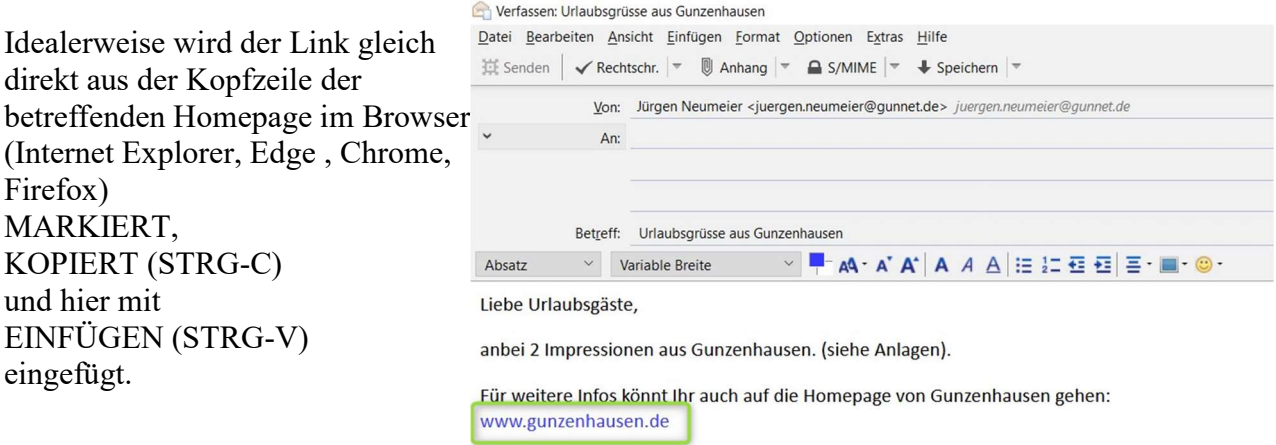

 $mfg$  ...

GUNNET e.V. www.gunnet.de Jürgen Neumeier juergen.neumeier@gunnet.de

Zum Schluss werden die Empfänger eingefügt (beliebig viele…). Bei erstmaliger Verwendung eines Empfängers wird dieser in ROT dargestellt. Dies passiert auch, wenn eine bereits benutzte Empfängeradresse falsch geschrieben wurde.

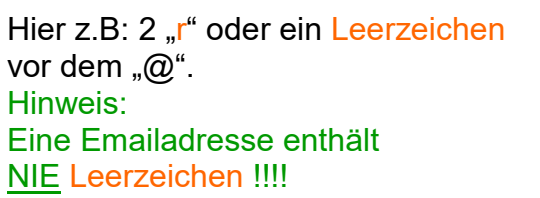

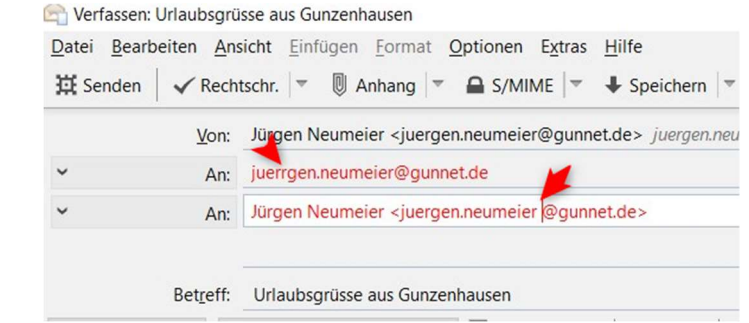

Jetzt ist die Email fertig und kann versandt werden. Nach der Versendung steht eine Kopie der Datei im Ordner GESENDET. Für Archivzwecke kann diese Email in einen persönlichen Ordner verschoben werden.

Hinweis: Leider werden die Email-Varianten "Email mit Anlage" bzw. "Email mit Link zu Internet-Adresse" gerne auch von Internet-Kriminellen genutzt, um Schad-Software auf den Rechner zu schmuggeln.

Dabei wird dem Empfänger eine Email von einer scheinbar harmlosen Person (ggf sogar aus dem Bekanntenkreis) oder von Banken, Behörden, Versandhändlern, etc zugesandt. Darin enthalten ist ein scheinbar harmloser Link auf die Homepage einer Firma. Öffnet man die Datei oder klick den Link an, dann wird ein Schadprogramm installiert.

Emails mit Dateien/Links zu Internet-Adressen sollten daher sorgfältig geprüft werden, ob - der Empfänger bekannt ist UND eine derartige Info angekündigt hat / erwartet wird (persönlich, Telefon, andere Email)

- der Empfänger in der Anzeige mit der echten Adresse (Maus über Adresse halten) übereinstimmt

- der Link in der Anzeige mit dem echten Link (Maus über Adresse halten) übereinstimmt

Wenn man sich nicht sicher ist, kann man beim Absender auch nachfragen, ob er eine Email versandt hat.

Emails von unbekannten Personen oder mit dubiosen Betreffzeilen ggf in englischer Sprache ("I love You", "Lotteriegewinn", "Erbe") sollten SOFORT gelöscht werden. Hier geht Sicherheit vor Neugier!

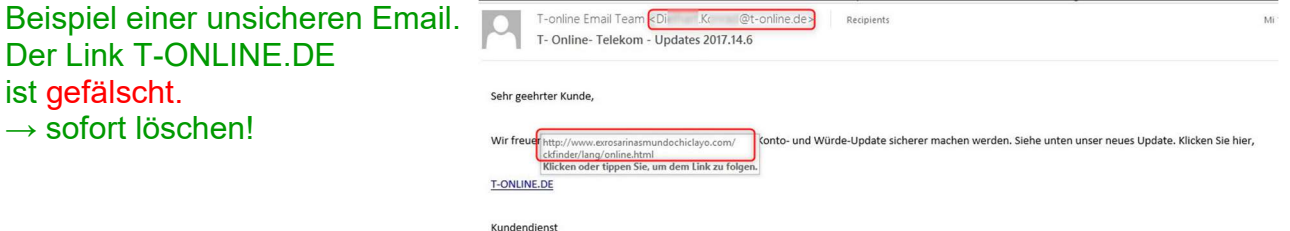